- No Libre-Office Base, um **Formulário** (*Form*) é uma tela para manipulação de registros de *uma* tabela.
	- Alternativa mais elegante a esta tela "feia":

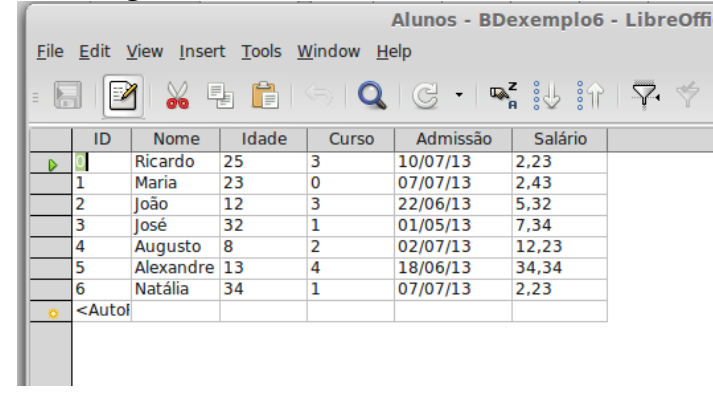

- Formulários podem ser facilmente criados com o assistente (*Wizard*).
- O assistente consiste nos seguintes passos:

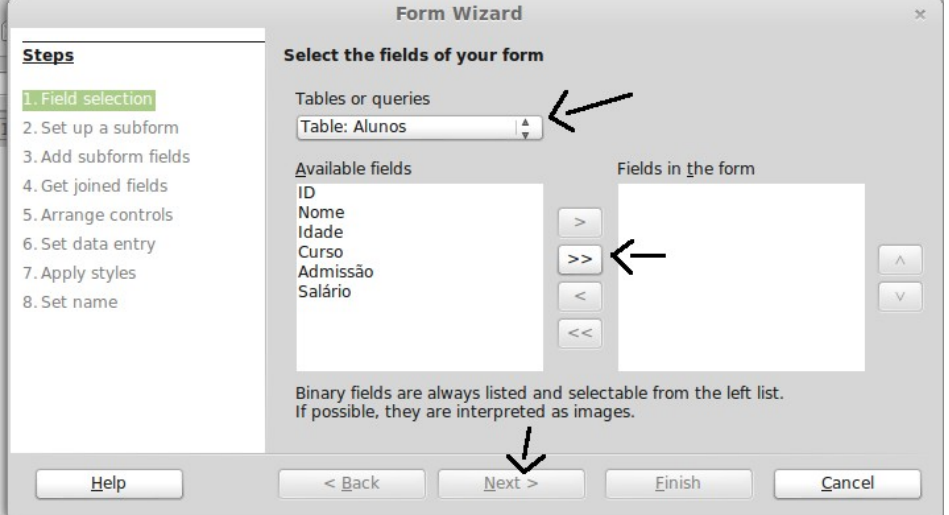

- Escolha a tabela a ser mostrada e seus campos a serem mostrados. Geralmente deseja-se que todos os campos sejam mostrados. Para tal, clique em "*>>*". Clique em *Next*.
- Subformulários são formulários dentro de formulários (telas dentro de telas). Para as tabelas que temos trabalhado em aula, eles não são necessários. Clique em *Next*.

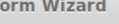

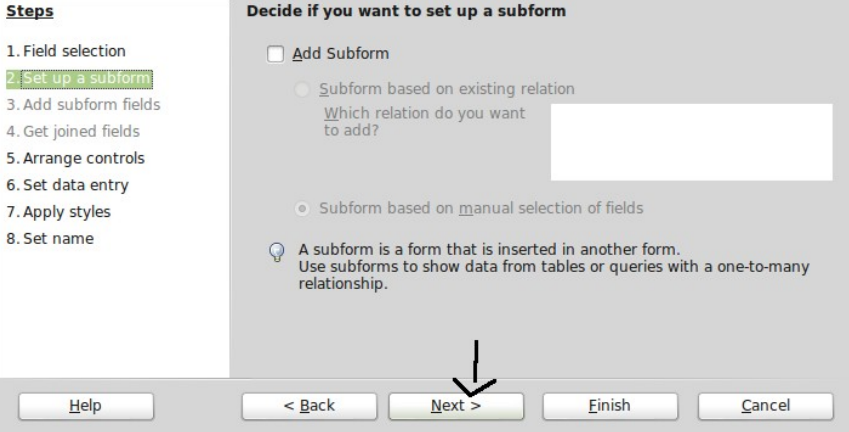

- Escolha como os campos serão "desenhados" no formulário. A terceira opção é idêntica à edição da tabela "crua" (a tela "feia"). Geralmente não é utilizada.
- Neste exemplo, escolhemos a primeira opção.

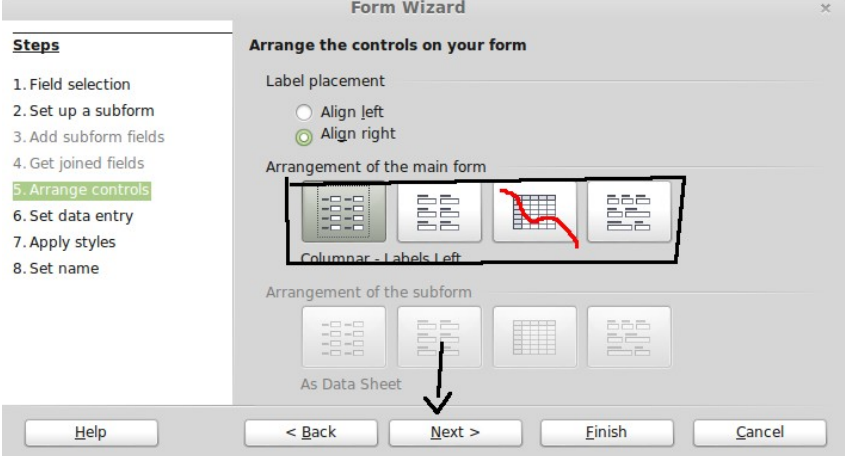

• Você pode escolher se deseja que registros possam ou não serem criados, editados ou apagados através do formulário. Geralmente deseja-se que os registros possam ser alterados totalmente. Apenas clique em *Next*.

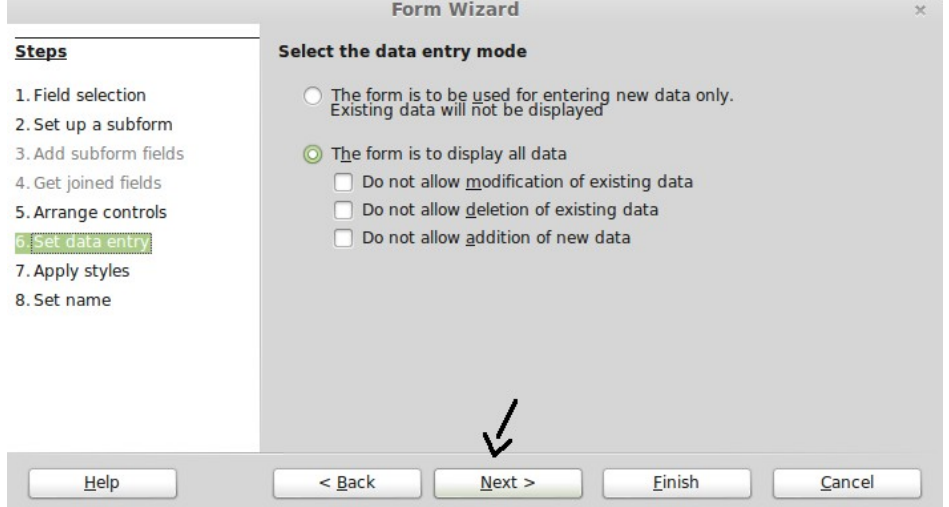

• O próximo passo é escolher a cor de fundo e o estilo dos campos do formulário. Escolha o que mais lhe agradar.

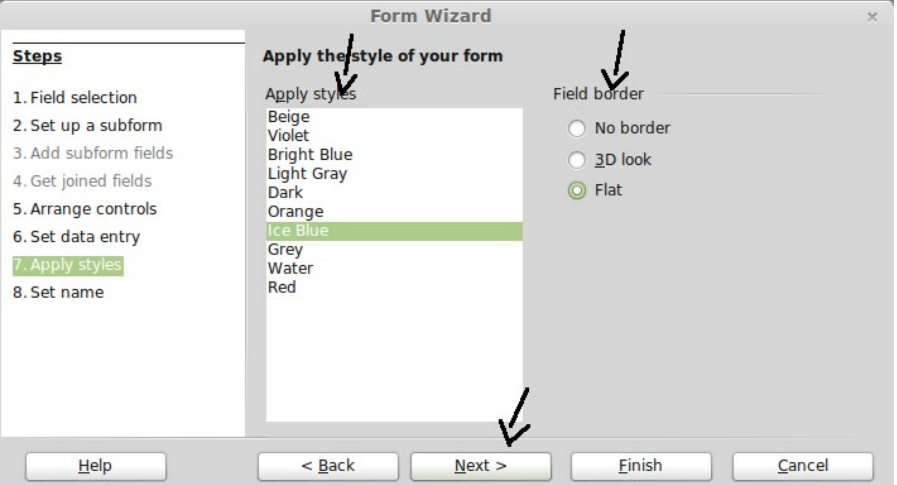

• Por fim, dê um nome ao seu formulário. Você também pode escolher o que fazer após a criação do mesmo (trabalhar com o formulário ou editá-lo). *Trabalhar* com o formulário consiste em editar, inserir ou remover registros da tabela (*Usar* o formulário).

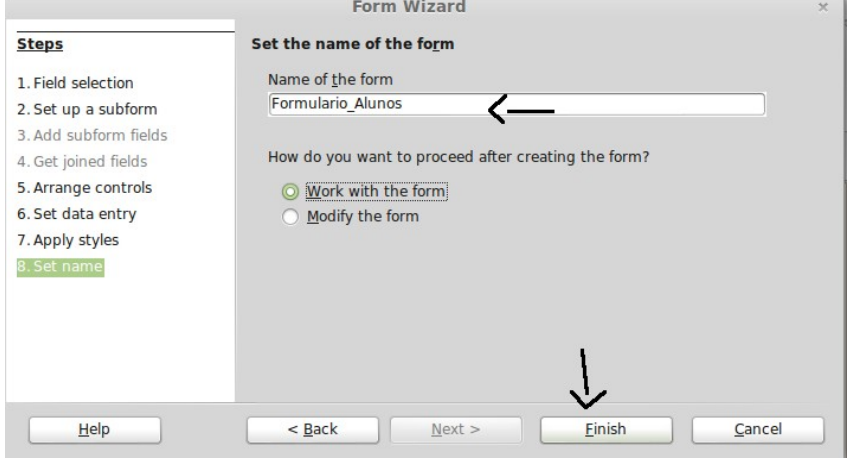

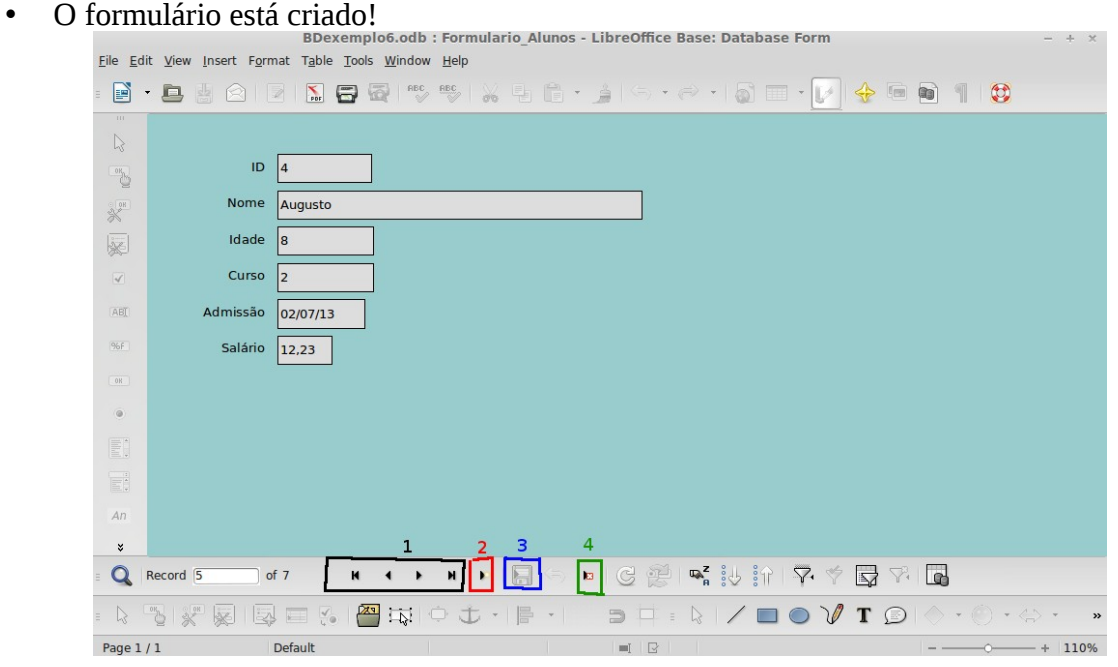

- É possível:
	- Navegar entre os registros da tabela. Para tal, utilize a barra de navegação (1, na imagem acima).
	- Criar um novo registro. Para tal, clique em *New Record* (2, na imagem a cima) e preencha os campos com os dados do novo registro.
	- Editar uma informação de um registro já existente. Para tal, basta editar o campo correspondente e salvar (3, na imagem acima).
	- Remover um registro. Com o registro na tela, basta clicar em *Delete Record* (4, na imagem acima).
- Para *editar* o formulário, vá para a janela principal do Base, clique com o botão direito no formulário e escolha *Edit*.
- Os campos nos quais as informações são mostradas são ditos *controles*.
- Os controles podem ser arrastados, removidos, etc.
- Os controles estão "grudados" com seus rótulos. Para selecionar *apenas* o controle, clique nele **segurando a tecla Ctrl.**
- É possível *formatar* o texto mostrado em um controle.
	- Por exemplo, é interessante mostrar "*R\$ 7,20*" ao invés de *"7,2"* em um campo monetário
		- Selecione apenas o controle (segurando a tecla Ctrl), clique com o botão direito e escolha *Control:*

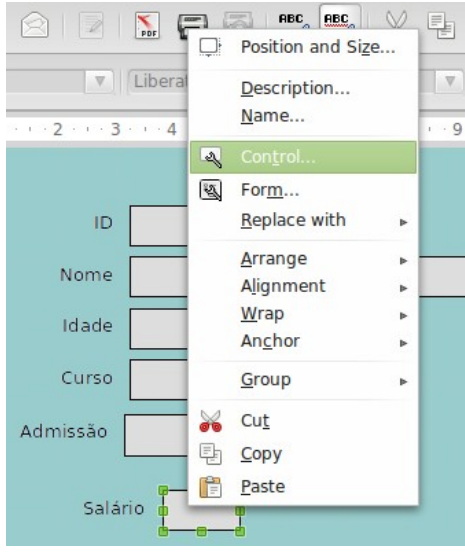

▪ Clique em "..." ao lado de *Formatting*:

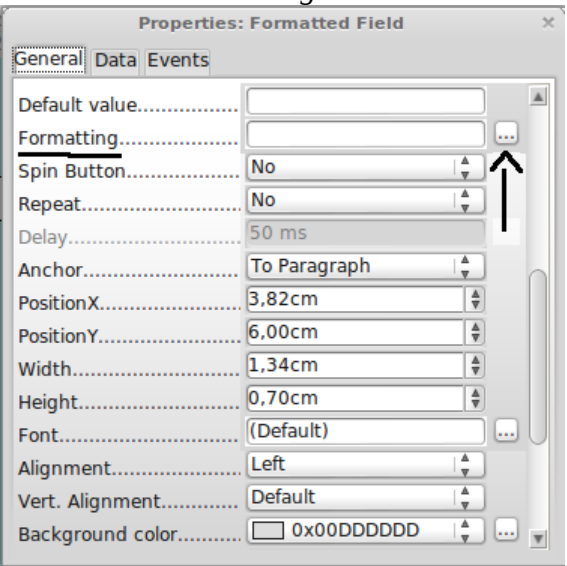

Escolha a formatação apropriada

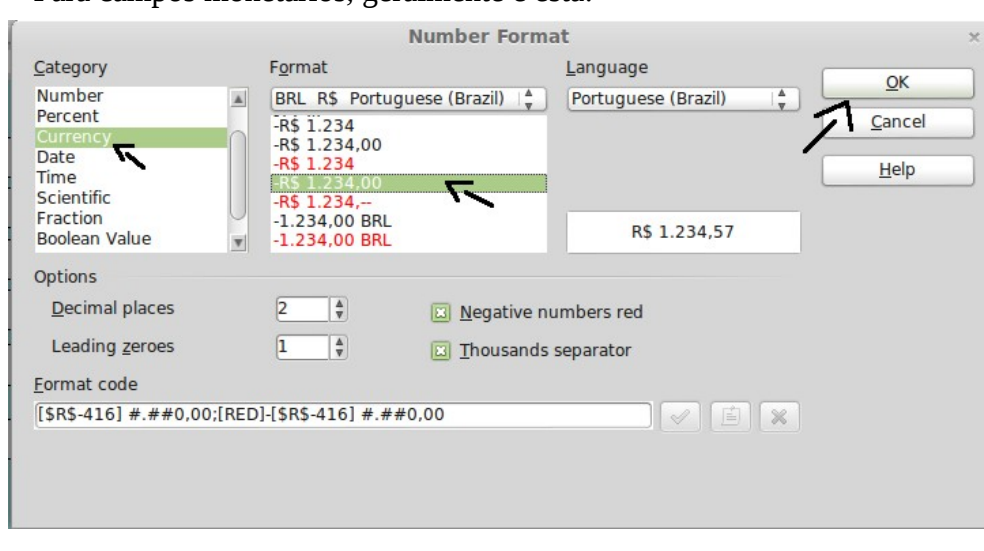

• Para campos monetários, geralmente é esta:

- Controles de campos do tipo *data* ("dia") podem ser substituidos por um controle com um calendário, o que facilita seu uso. Para tal:
- Preferencialmente, apague o controle anterior (selecione-o (segurando Ctrl) e tecle *Del*).
- Adicione o controle novo clicando em *More Controls* e em *Date Field.*

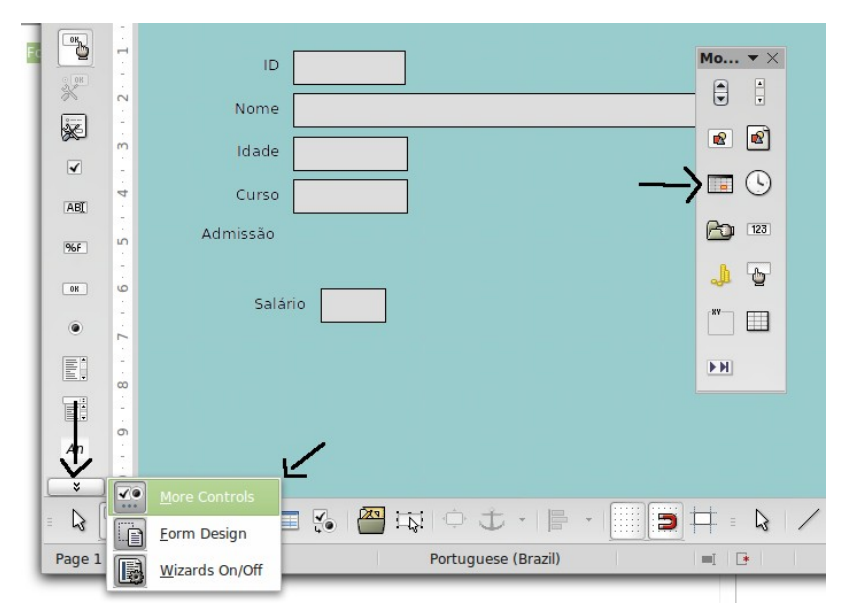

- *Arraste o mouse* no formulário na região que você deseja que o controle ocupe.
- Clique com o botão direito no controle recém-criado e escolha *Control*.
- Na aba *Data,* em *Data field*, escolha qual campo da tabela deseja associar com o controle.

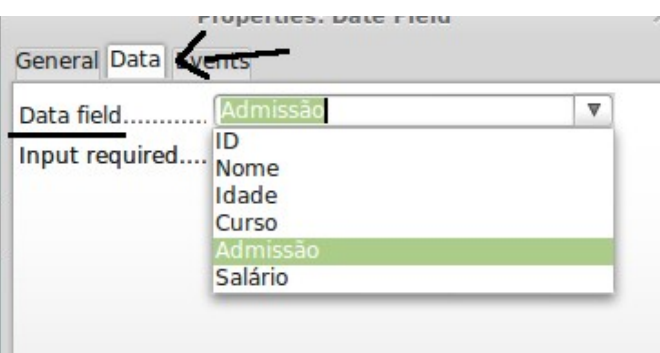

• De volta à aba *General*, mude a opção *Dropdown* para *Yes* para fazer com que um calendário apareça quando o usuário clicar em " $\underline{v}$ " no controle.

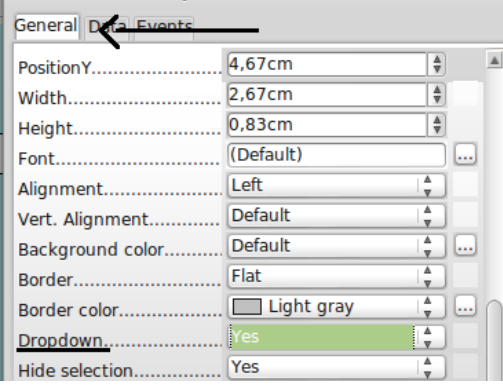

• Veja esta característica ao trabalhar com o formulário:

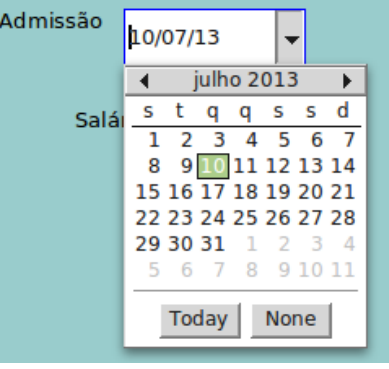

- Se um campo da tabela é uma *chave estrangeira*, é interessante mostrar uma *lista* das opções possíveis para aquele campo, ao invés de obrigar o usuário a saber a chave primária (o ID) dos registros da outra tabela.
	- No exemplo, pode-se trocar o controle do Curso por uma *lista dos nomes* dos cursos disponíveis.
- Preferencialmente, apague o controle anterior (selecione-o (segurando Ctrl) e tecle *Del*).
- Clique em *List box* e arraste o *mouse* no formulário na região que você deseja que o controle ocupe.
	- Atenção! Não clique em *Combo Box!*

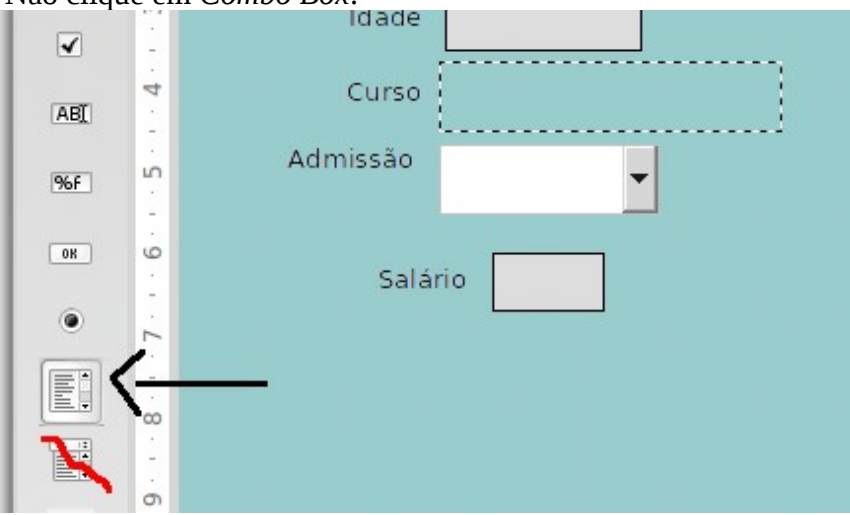

- O assistente de criação de lista irá abrir. Escolha a tabela na qual os dados a serem exibidos estão armazenados.
	- Neste exemplo, os nomes dos cursos disponíveis estão na tabela Cursos.

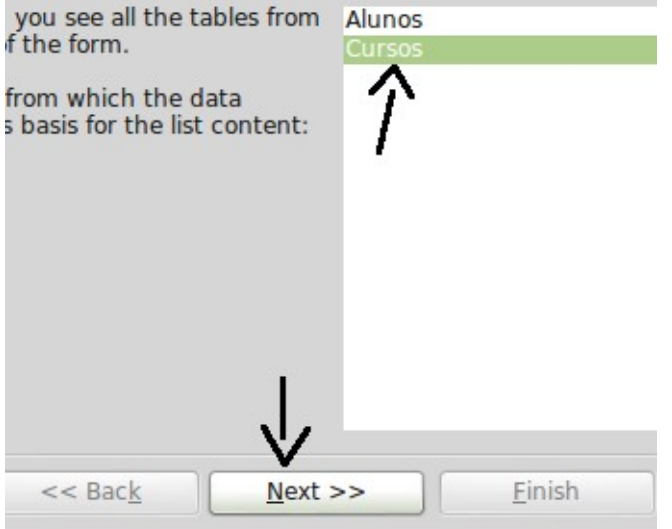

• Escolha o campo da tabela que contém as informações a serem mostradas.

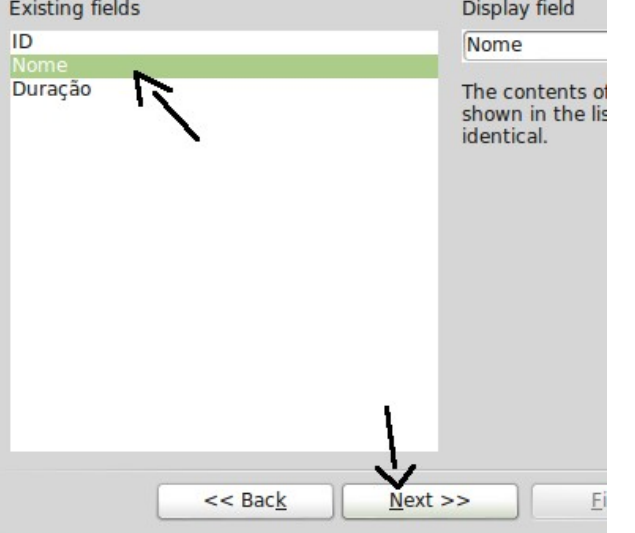

- Configure a relação entre a tabela que o formulário está utilizando e a tabela que contém os dados a serem mostrados.
	- De forma análoga à criação da chave estrangeira.
	- Este passo deve ser feito mesmo se a chave estrangeira já tiver sido configurada.

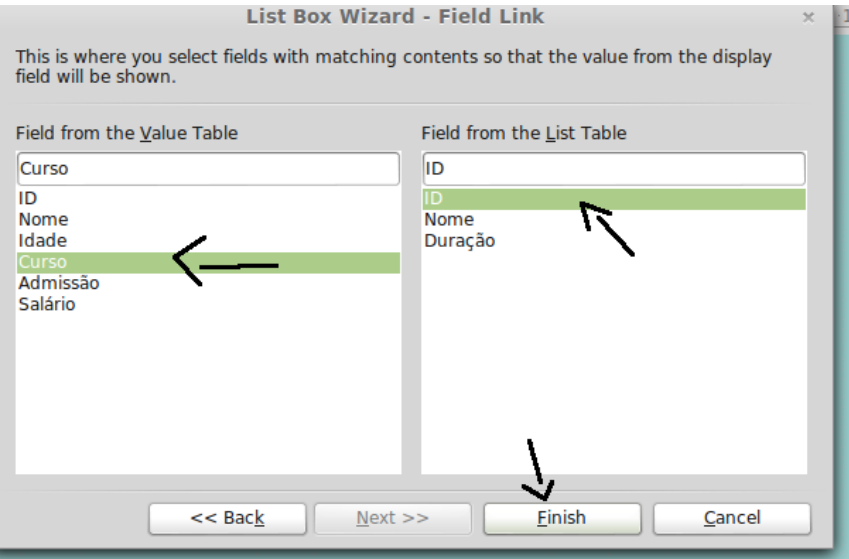

- Pronto. Veja esta característica ao trabalhar com o formulário.
	- É possível escolher o curso pelo nome ao inserir ou editar um registro!

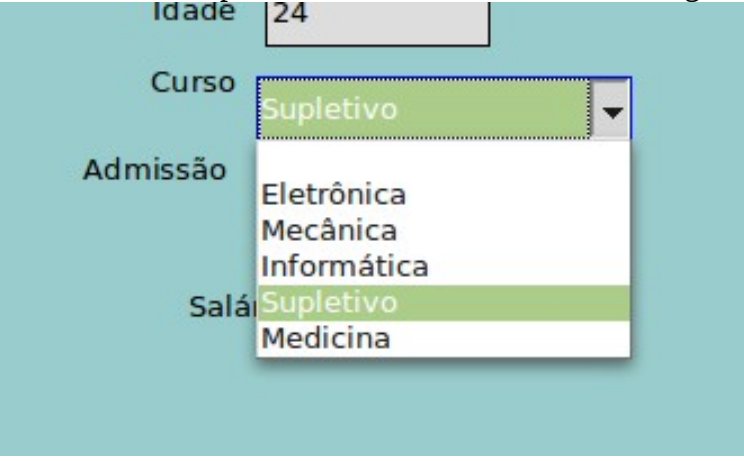